# Accedi alla pagina:https://venezia.gestioneaffissioni.it/public/index.php

Access the page: https://venezia. Gestioneaffissioni.it/public/index.php

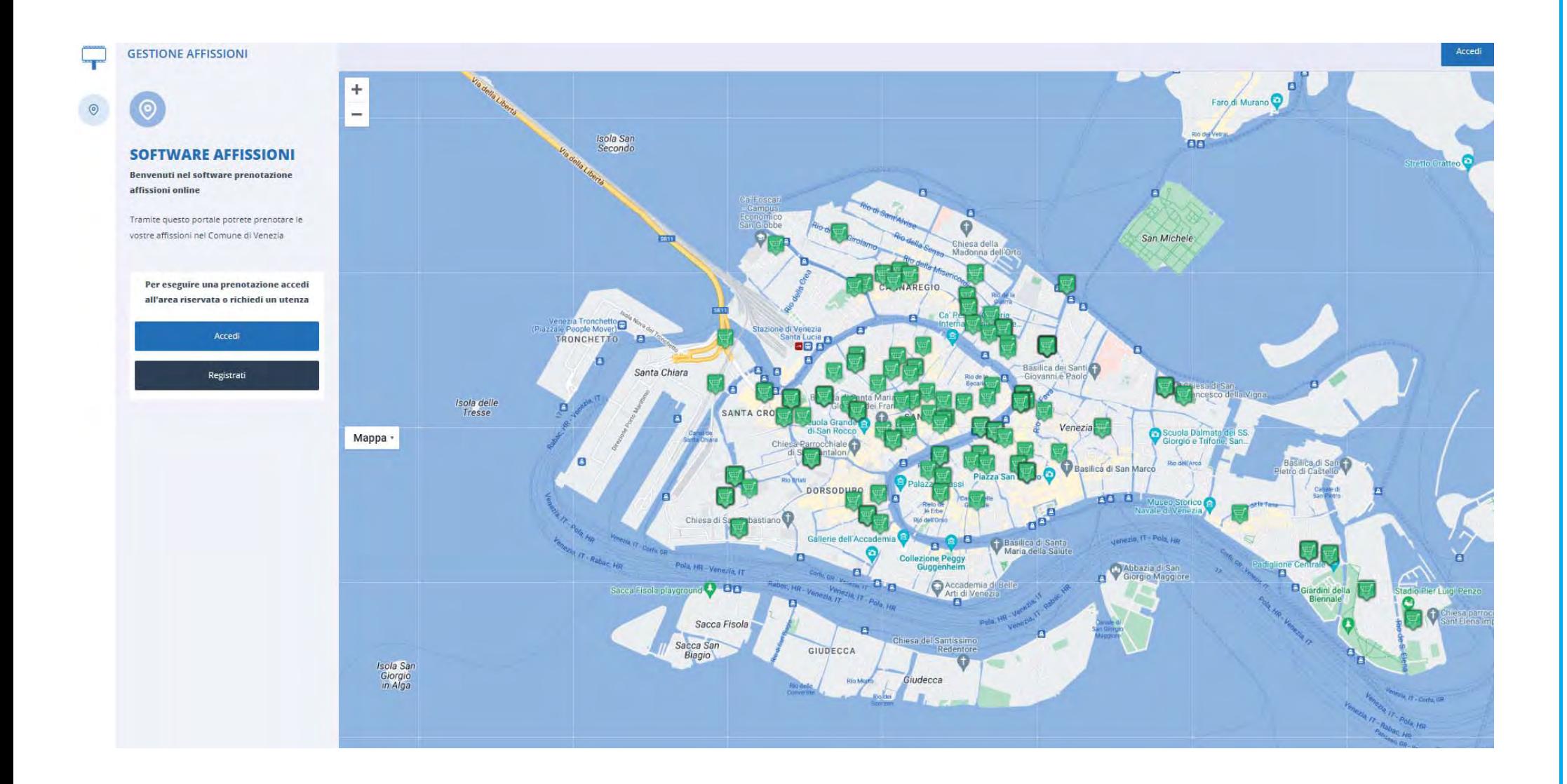

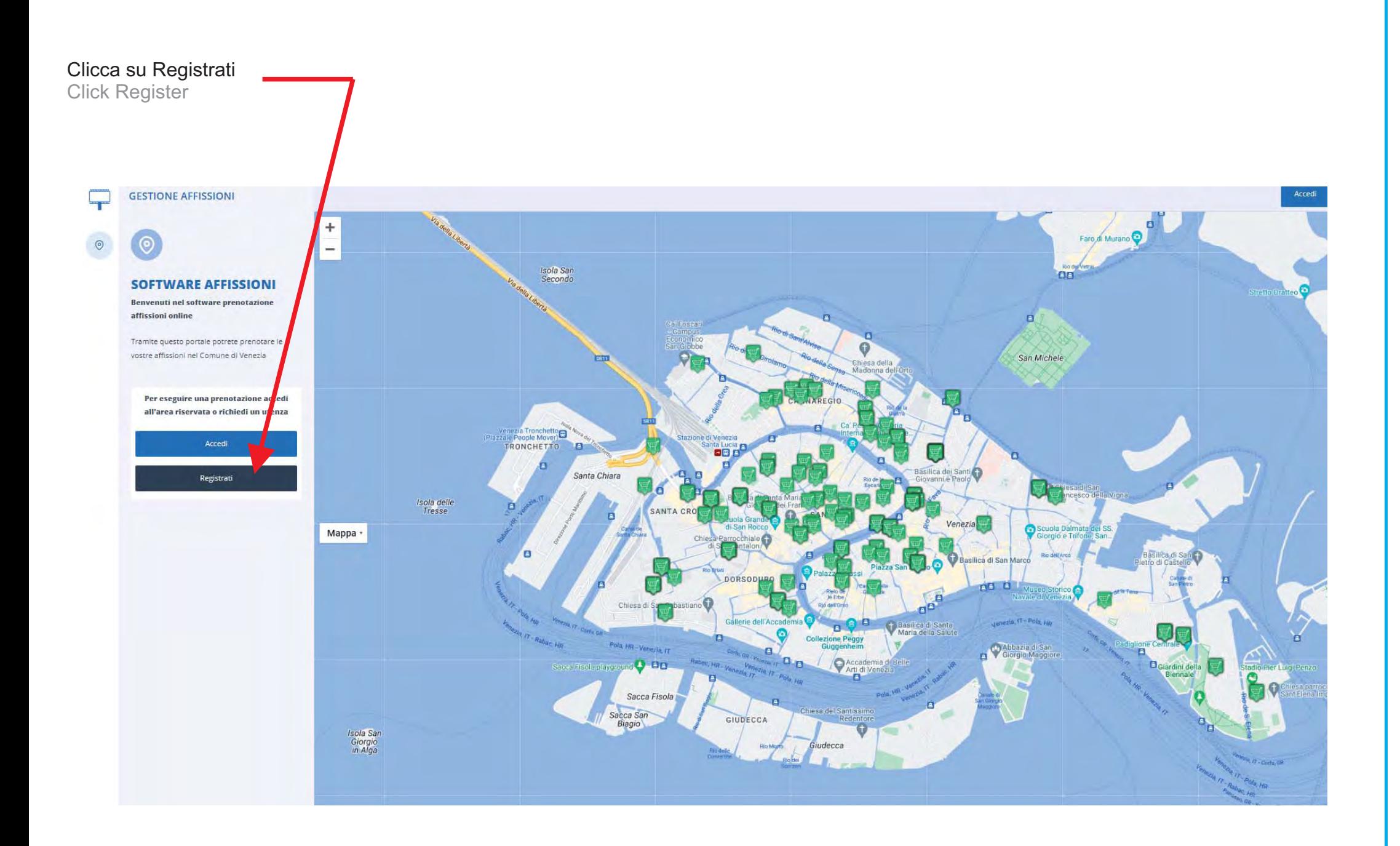

# Compila tutti i dati e allega tutti i documenti necessari

Fill in all the data and attach all the necessary documents

#### Attenzione seleziona bene se sei persona fisica, ditta commerciale,enti con diritto di riduzione ecc

Attention, select well if you are a natural person, a commercial company, entities with the right to reduce, etc

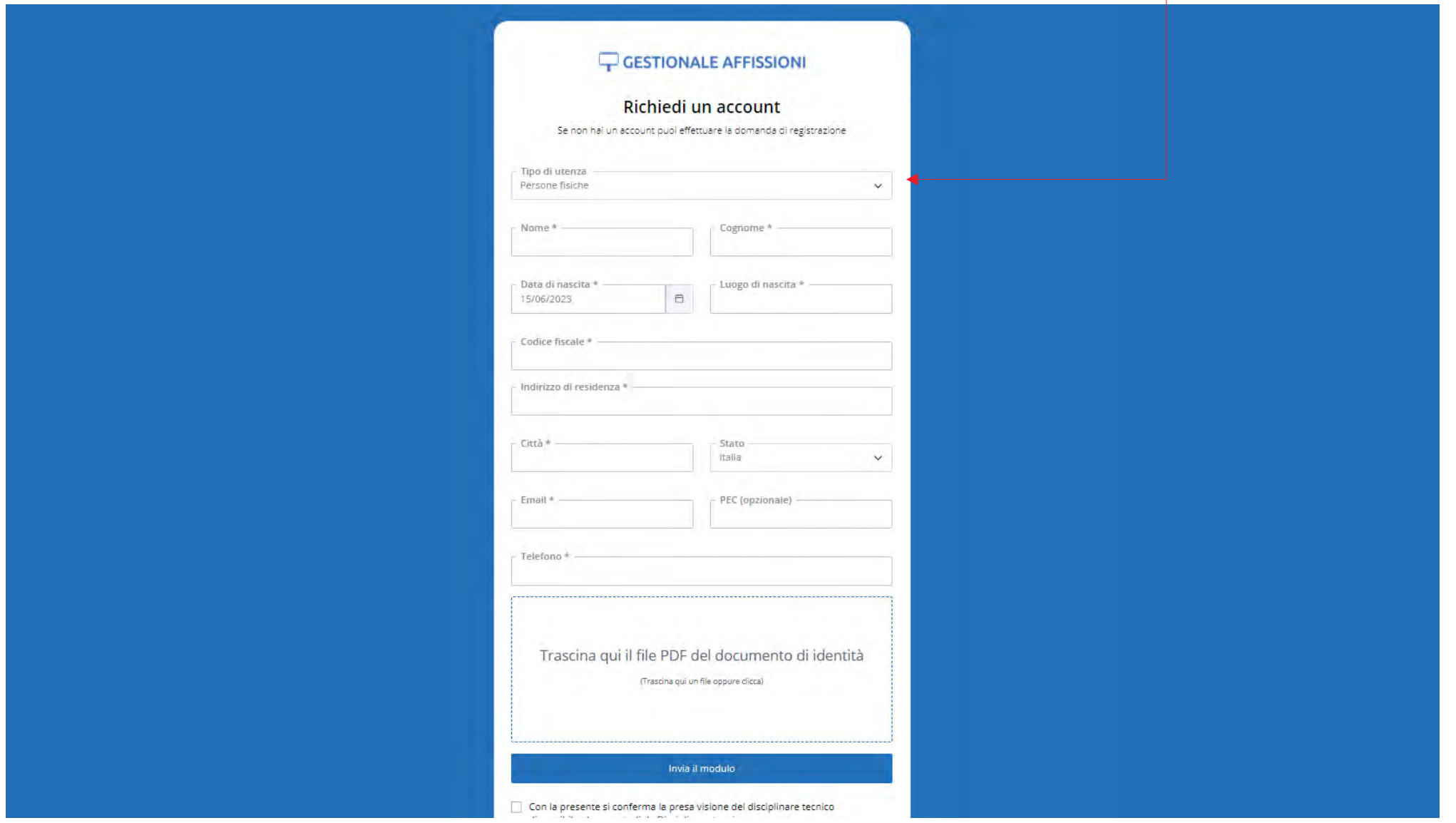

# Accetta inserendo il flag

Accept by inserting the flag

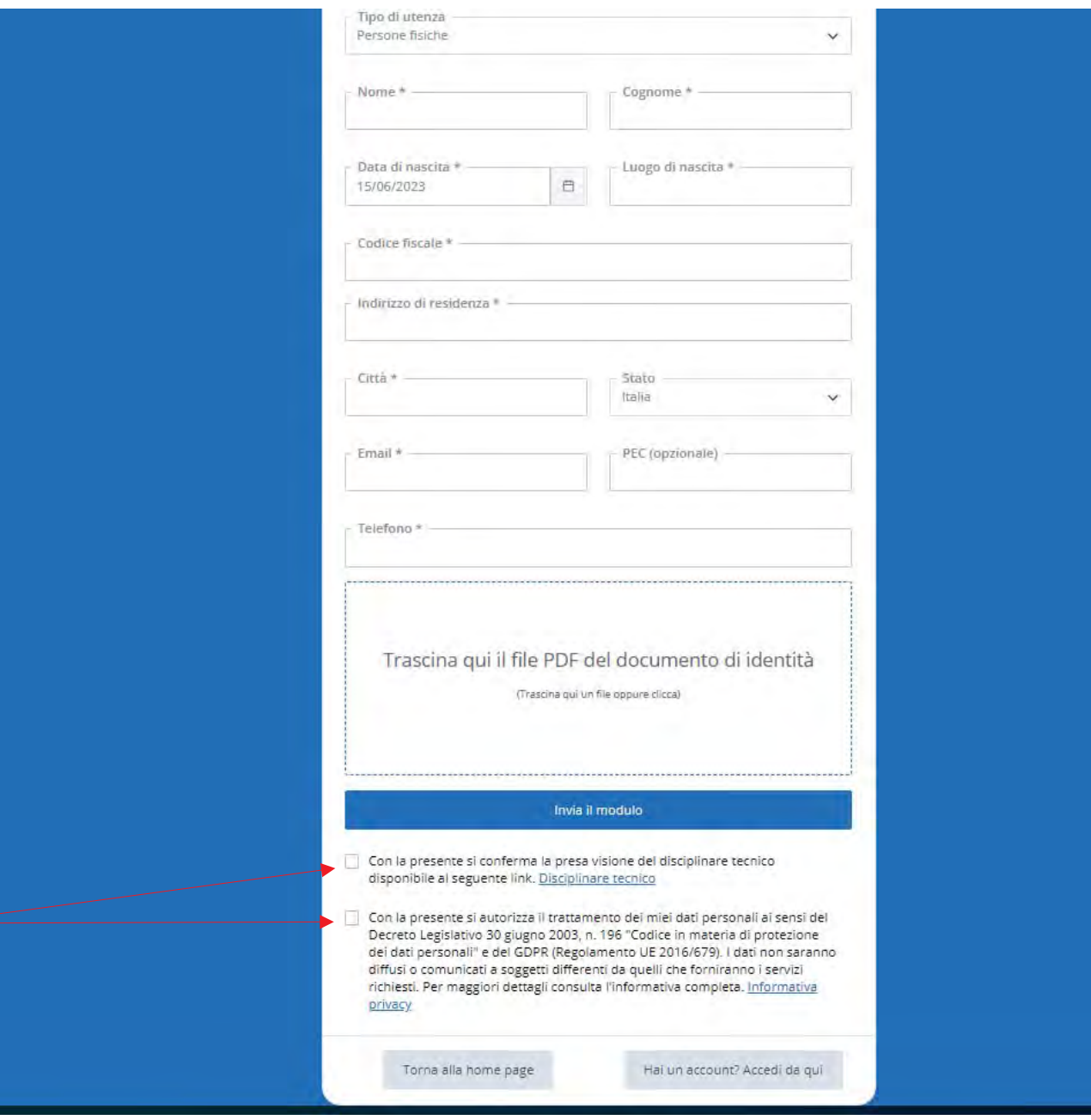

### Invia la richiesta

Send the request

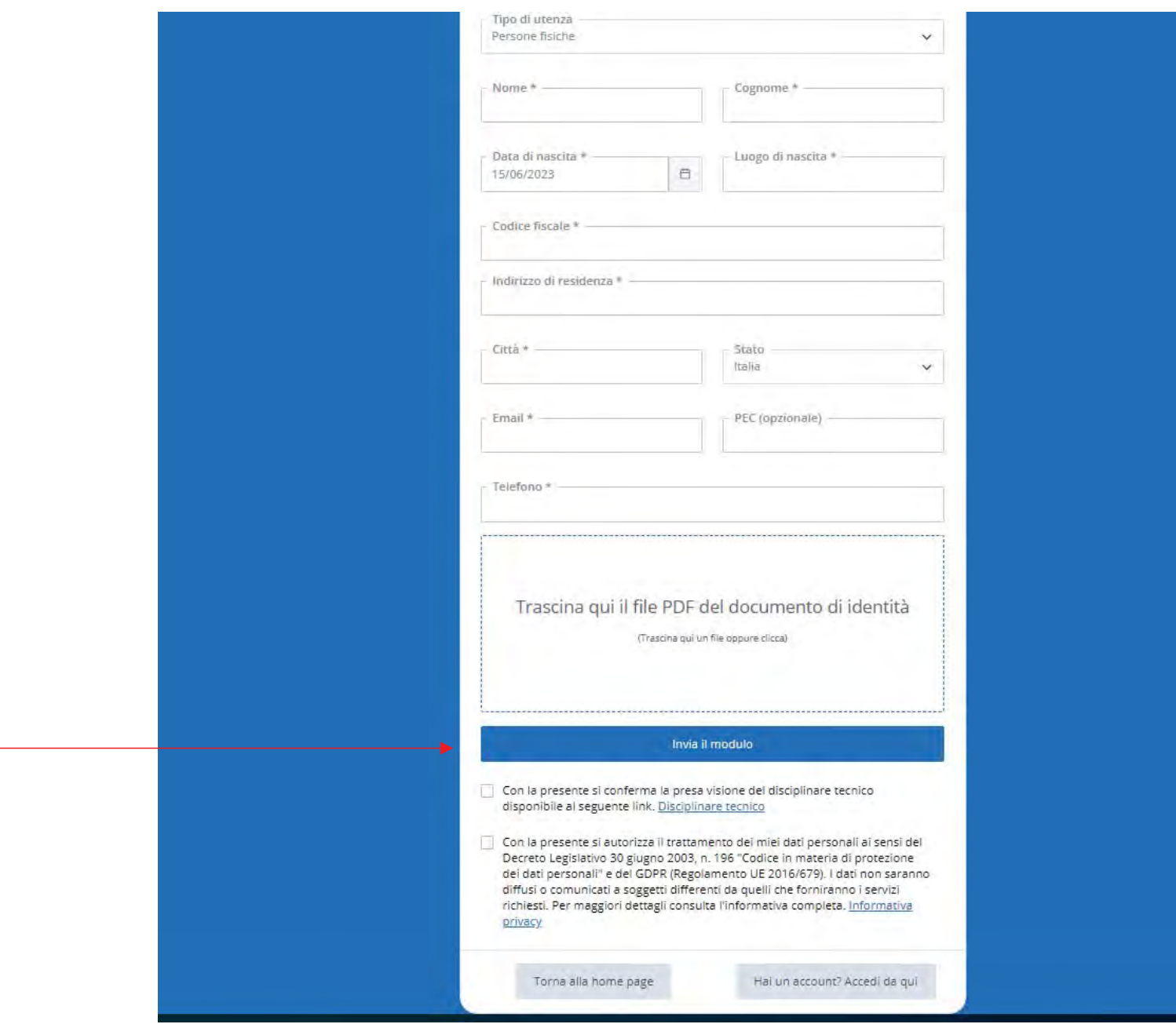

#### Registrazione completata e inviata all'Ente

Registration completed and sent to the institution

# **CESTIONALE AFFISSIONI**

Richiesta inoltrata con successo!

Un nostro operatore verificherà i dati inseriti e ti darà riscontro al più presto. Attendi la mail di conferma.

Torna alla home

Al termine della richiesta, se l'Ente riterrà la tua registrazione idonea riceverai mezzo email Username e Password per accedere al servizio At the end of the request, if the Institution deems your registration suitable, you will receive an email Username and Password to access the service

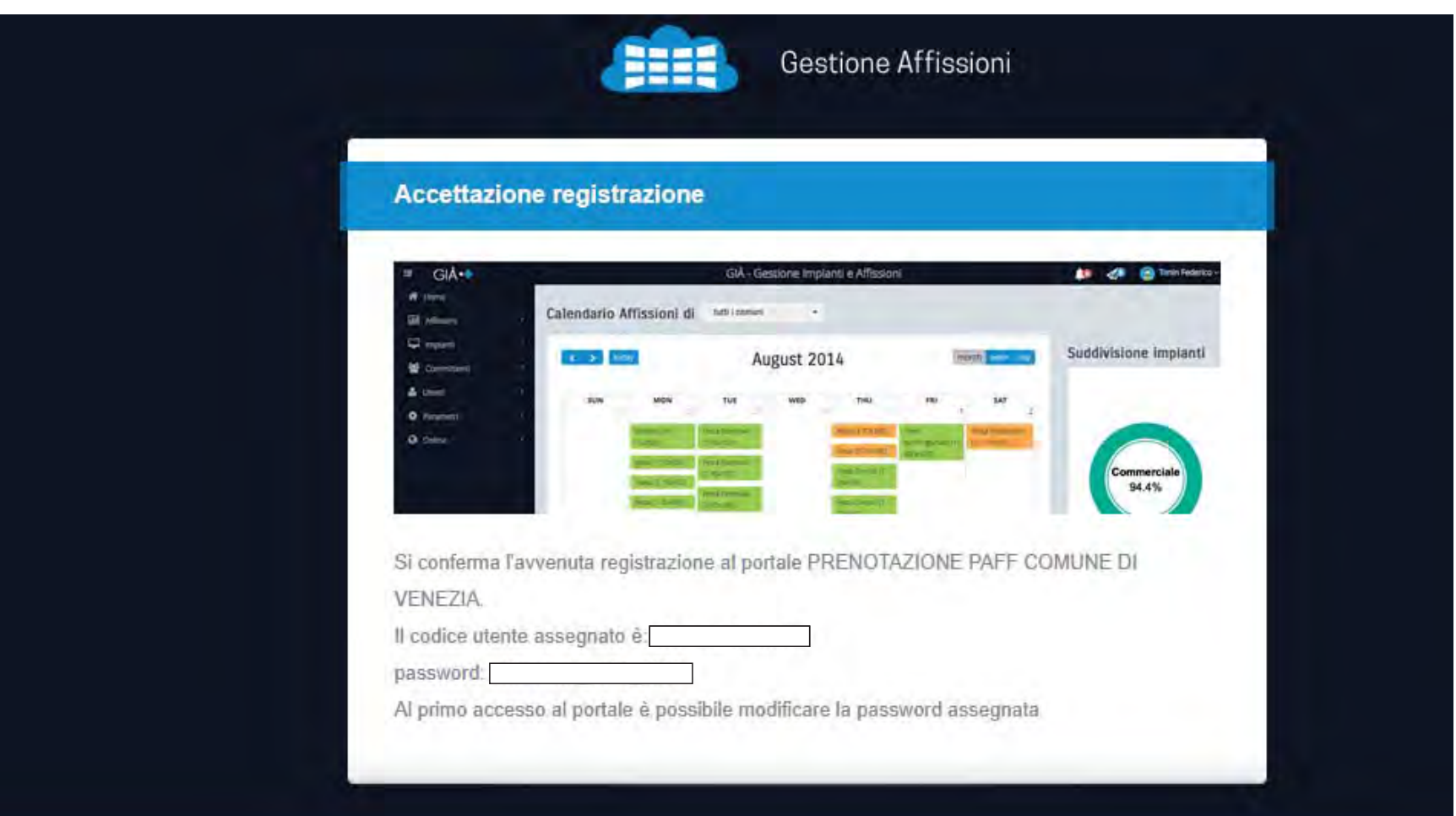

#### Ottenute le password accedi inserendo username e password

Once you have obtained the passwords, log in by entering your username and password

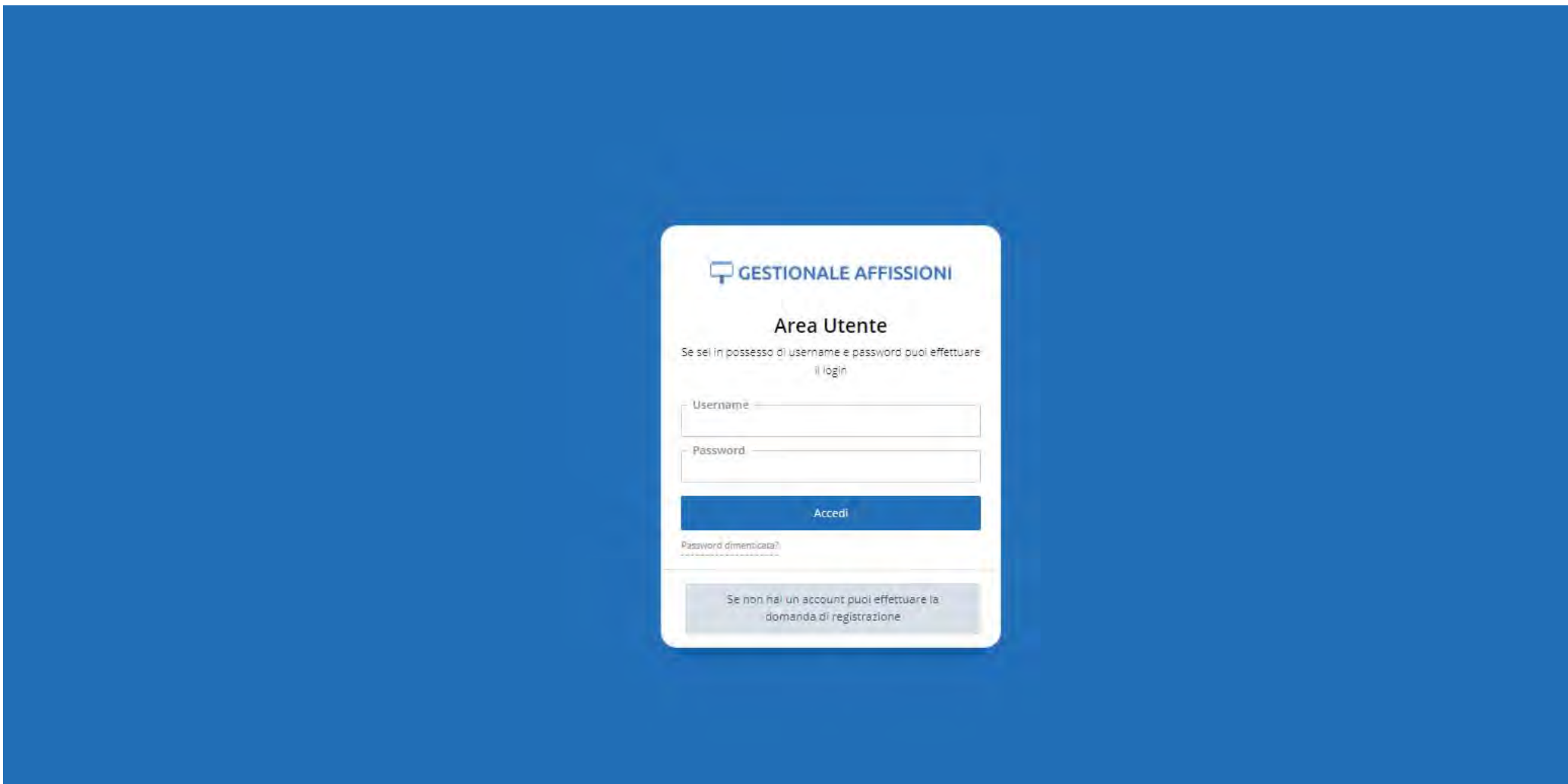

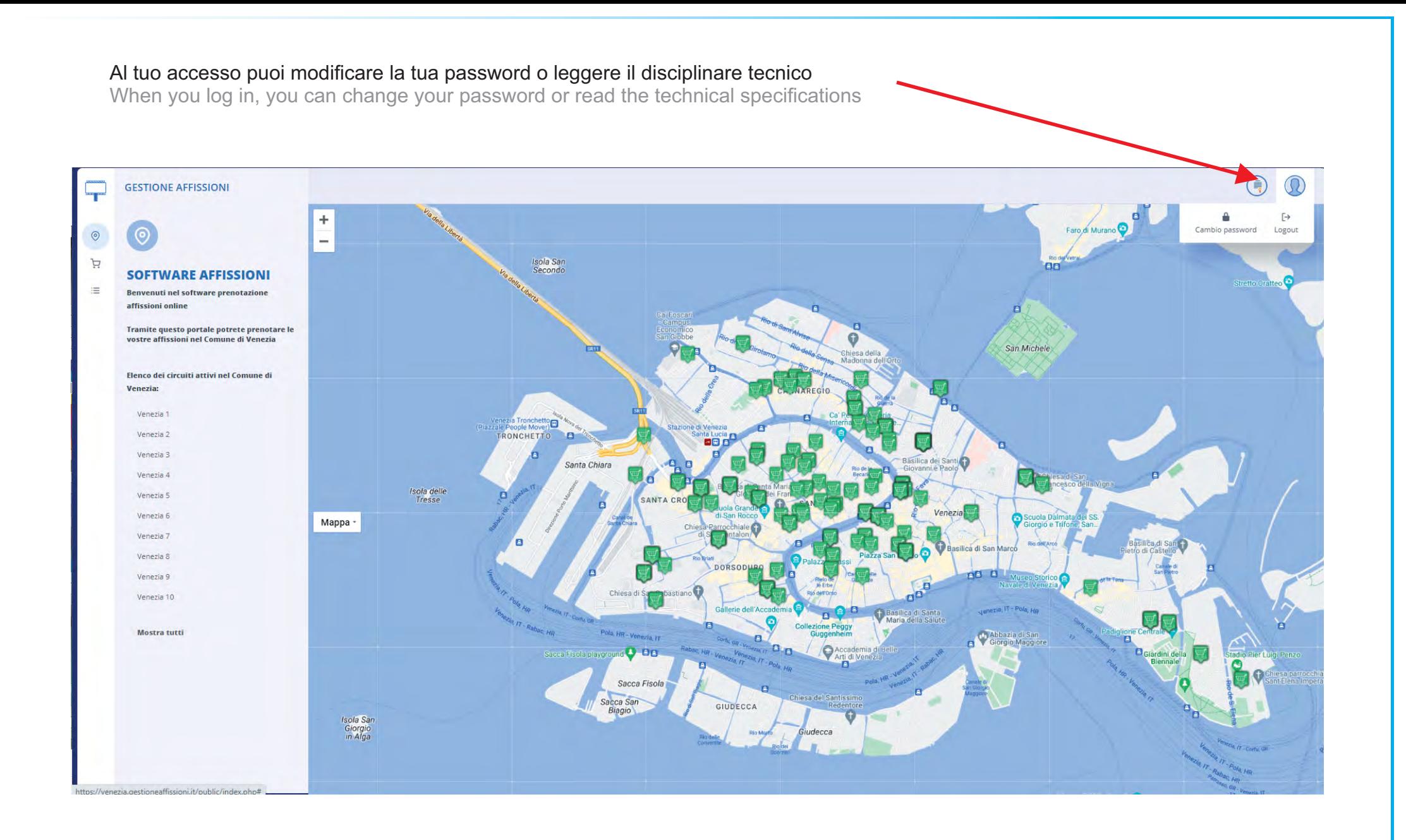

### In caso di smarrimento password puoi recuperarla seguendo le istruzioni

If you forget your password, you can recover it by following the instructions

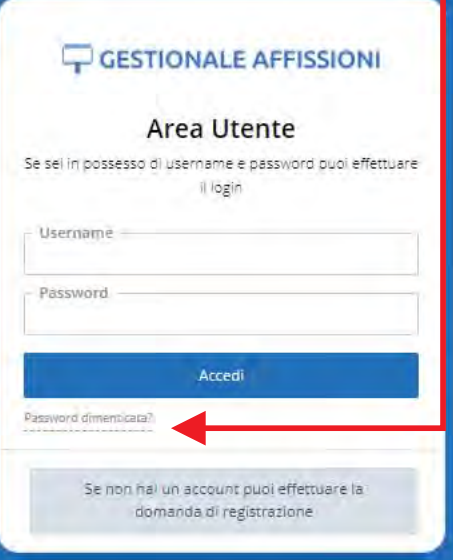

### Per prenotare clicca qui

To book click here

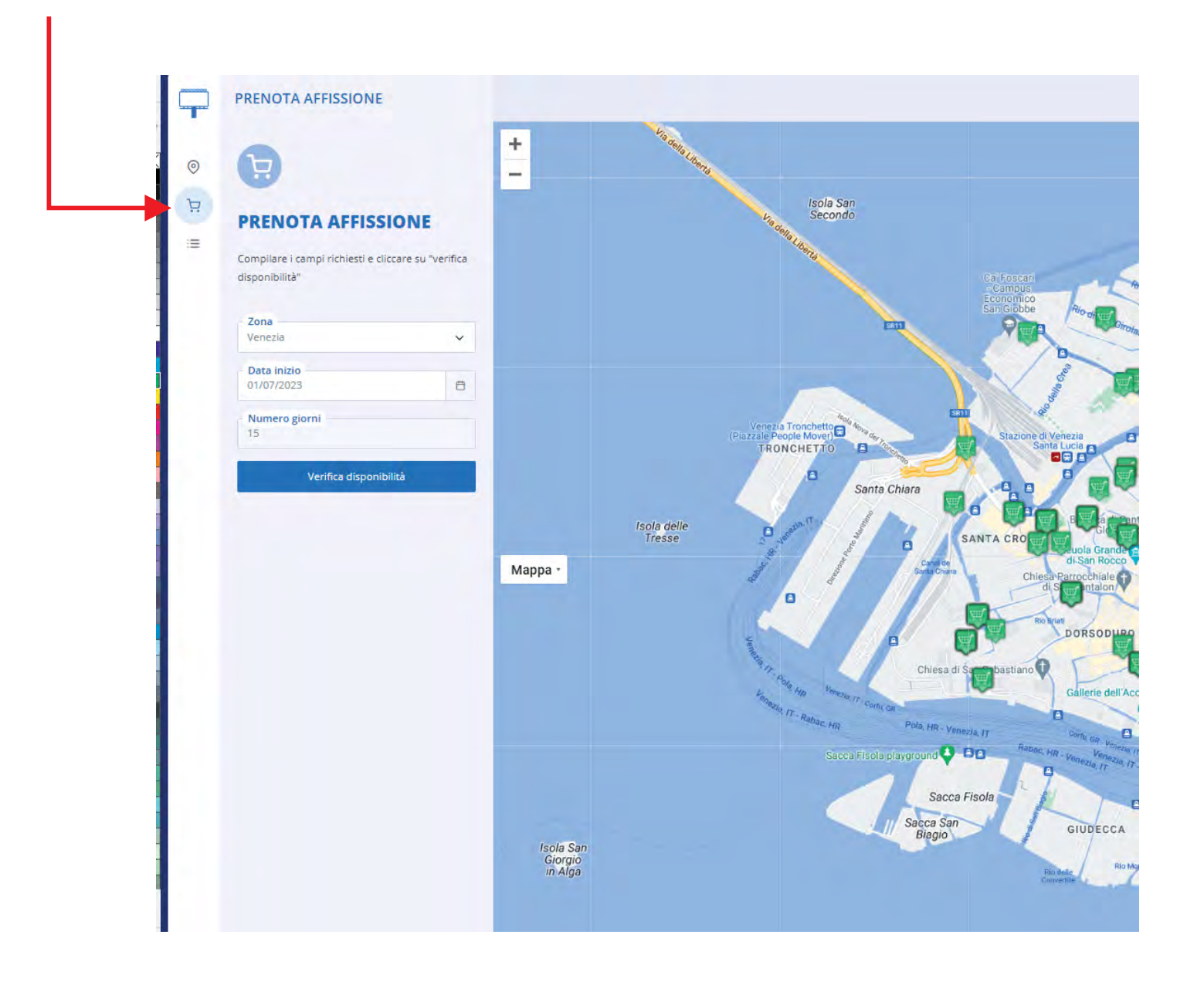

## Seleziona il circuito (si ricorda che è possibile selezionare solo 2 circuiti al giorno per utente, nel caso in cui si voglian o selezionare circuiti di diverse zone bisognerà fare prenotazioni diverse)

Select the circuit (remember that it is only possible to select 2 circuits of the same zone per day per user, in case you want to select circuits in different areas, you will need to make different reservations)

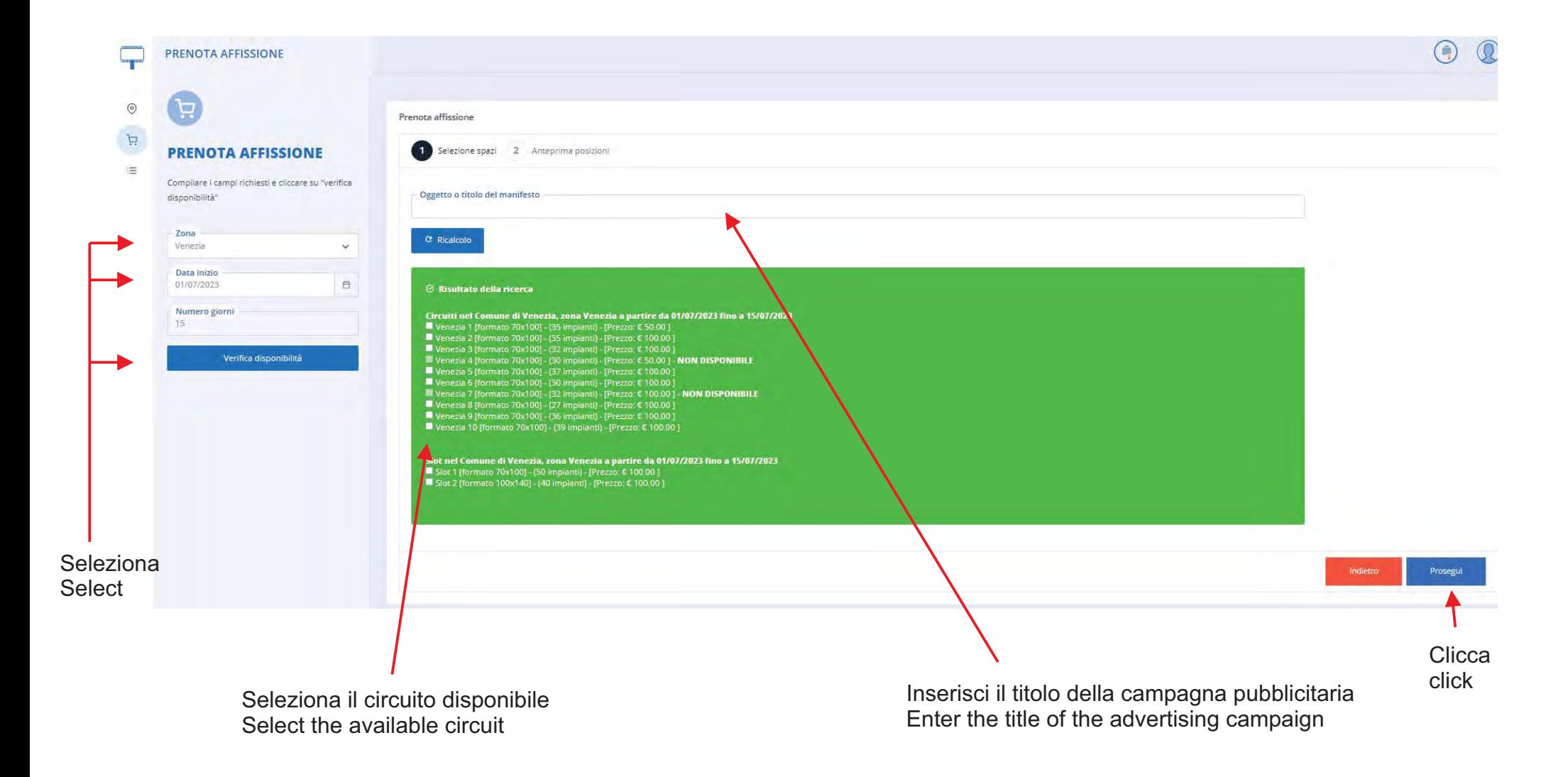

# Al termine della prenotazione riceverai una email di prenotazione provvisoria, ad accettazione da parte del Comune riceverai i dati per provvedere al pagamento di quanto prenotato

At the end of the booking you will receive a provisional booking email, upon acceptance by the Municipality you will receive the data to arrange for the payment of the reservation

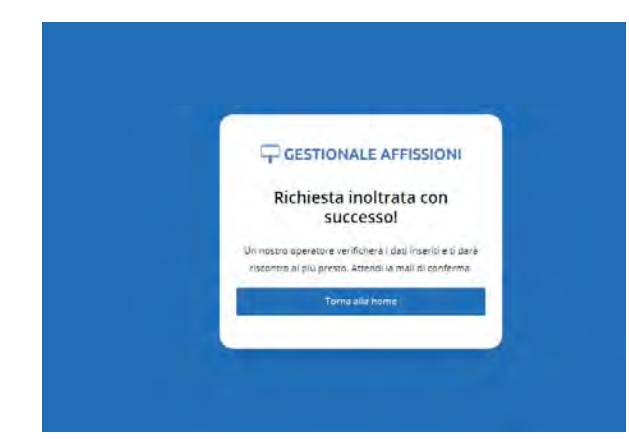

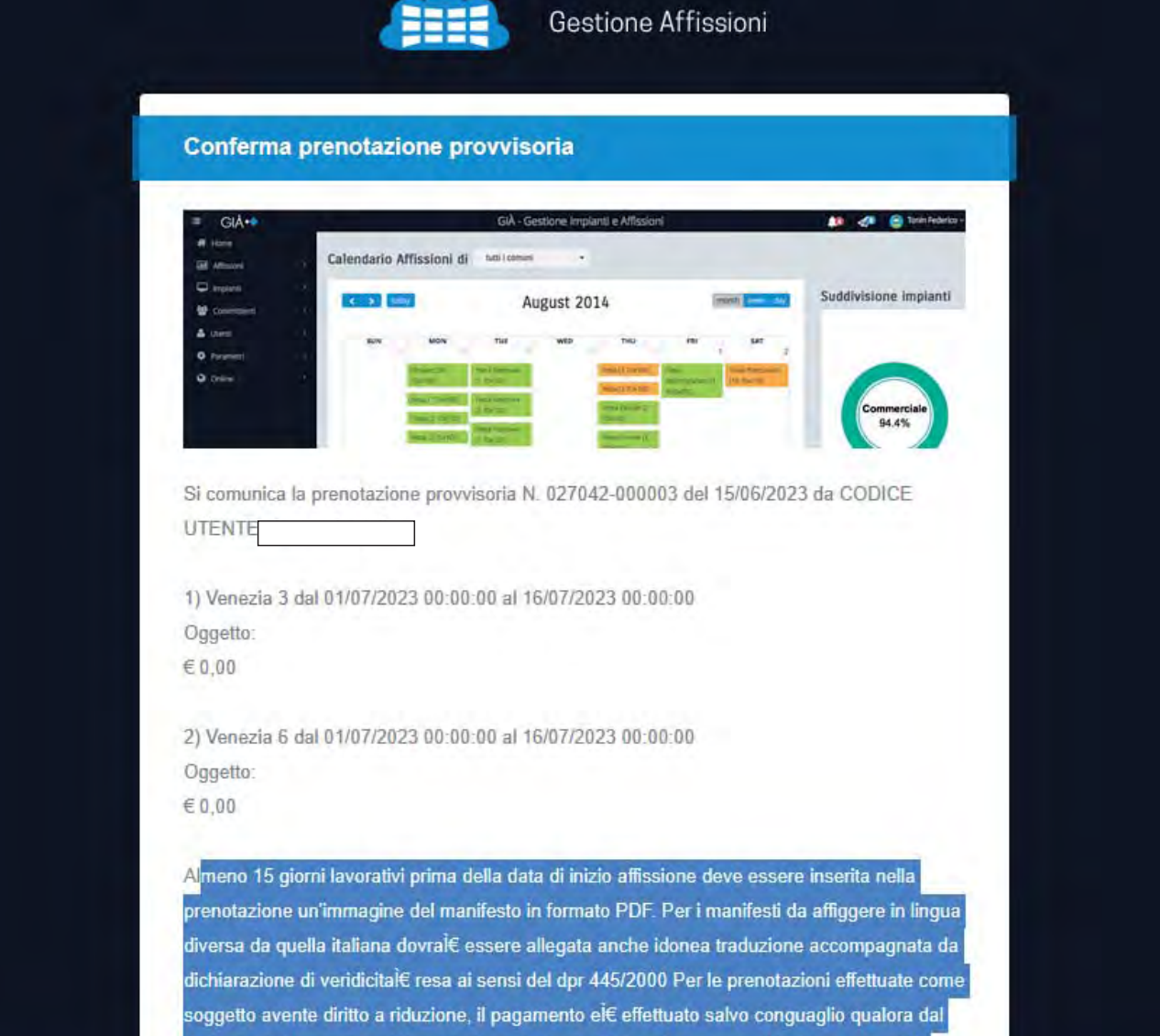

controllo dell'immagine del manifesto caricata risulti che siano presenti loghi commerciali,

## A seguito di prenotazione riceverai una email con in allegato il PAGO PA o le istruzioni per provvedere al pagamento tramite Bonifico Bancario

Following the booking you will receive an email with the PAGO PA attached or the instructions for making the payment by bank transfer Banking

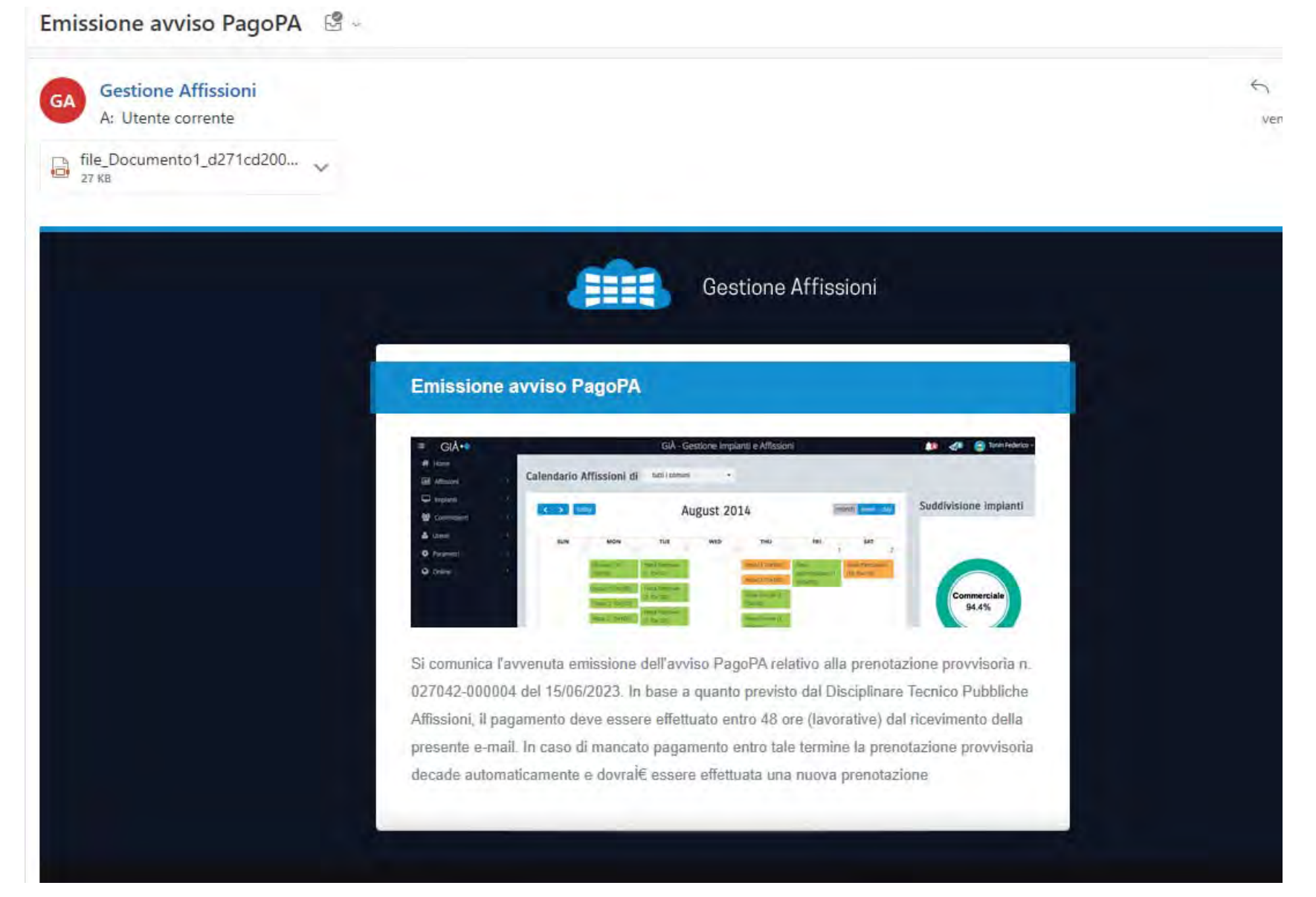

### Ricevuta la comunicazione di accettazione definitiva della prenotazione seleziona «Le tue Prenotazioni» e inserisci la copia in Pdf della conferma del pagamento e la bozza grafica della campagna pubblicitaria.

Once you have received the communication of definitive acceptance of the reservation, select «Your Reservations» and insert the copy in Pdf of the payment confirmation and the graphic draft of the advertising campaign.

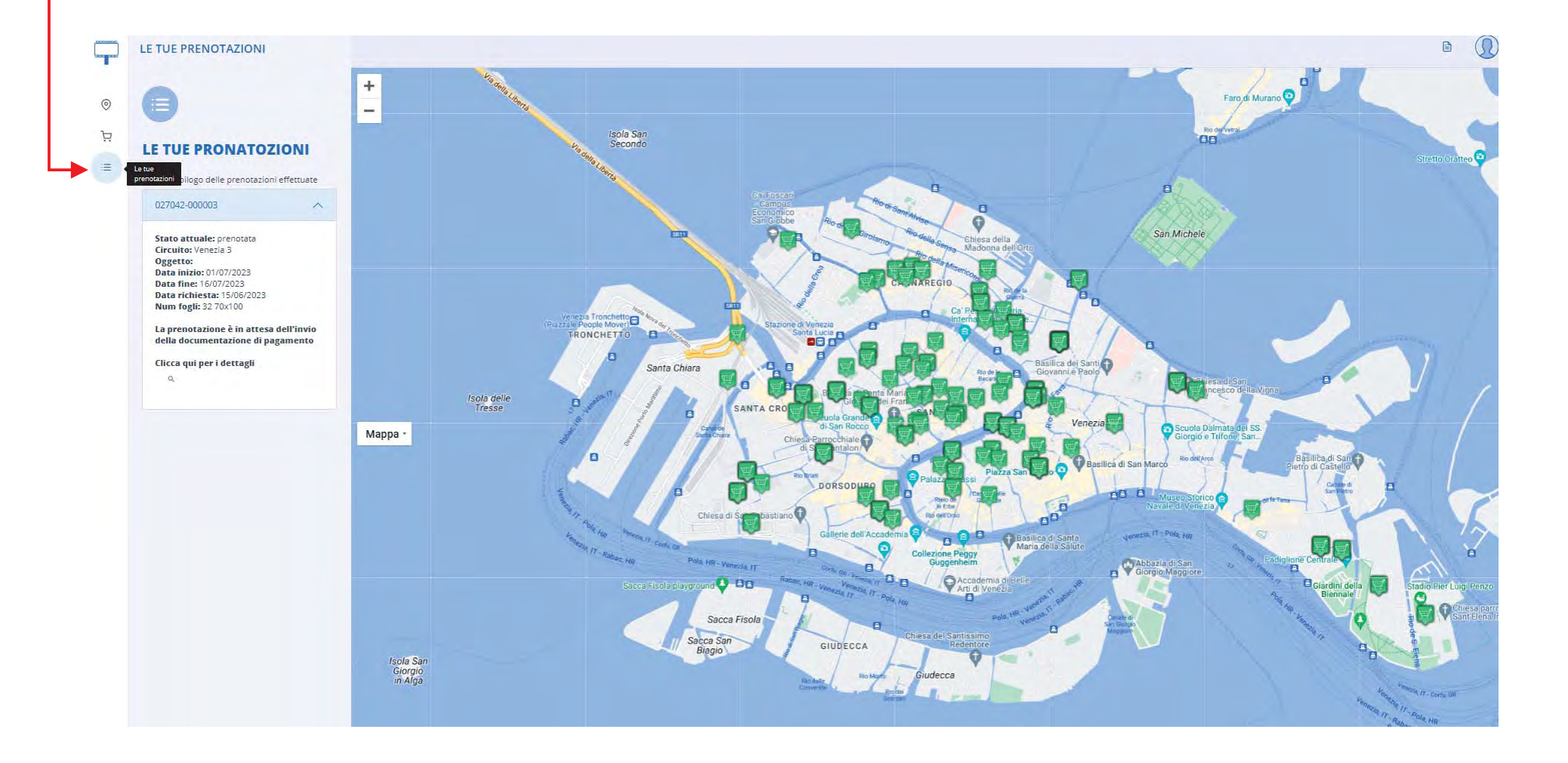

Inserito il pagamento e il bozzetto la tua prenotazione e completa e verrà gestita dall'ente. Ricorda di consegnare i manifesti presso il magazzino non prima di 30 giorni e almeno 2 giorni lavorativi prima della data di uscita affinché si proceda alla conclusione di quanto prenotato.

Once the payment and the sketch have been entered, your reservation is complete and will be managed by the institution. Remember to deliver the posters to the warehouse no earlier than 30 days and at least 2 working days before the departure date in order to proceed with the conclusion of the reservation.

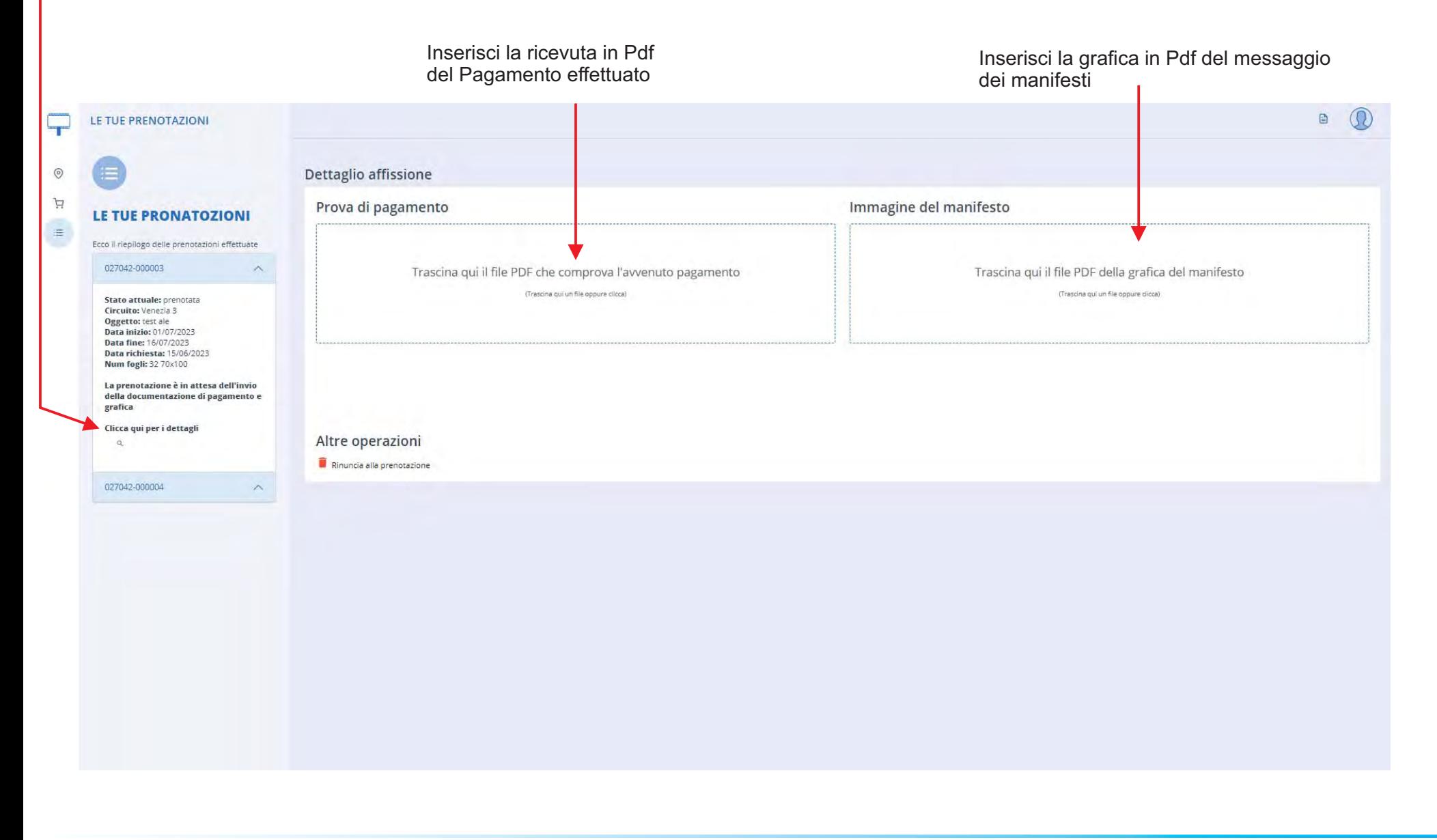

Per qualunque chiarimento si può rivolgere all'Ufficio Affissioni For any clarification, you can contact the Billboard Office

> Comune di Venezia Area Economia e FinanzaSettore Tributi - Servizio Gestione Canoni e Diritti

Ufficio Pubbliche Affissioni

Via Forte Marghera, 111 - 30174 Mestre VENEZIA

tel. 0412746009

pubblicita@comune.venezia.it

tributi@pec.comune.venezia.it